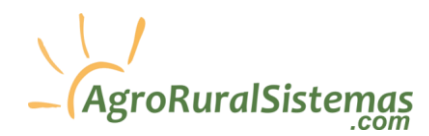

### **Relación CPE mediante la AFIP**

### **LEER TODA LA GUÍA, HASTA EL FINAL**

**Solo 5 minutos:** Para poder gestionar las Cartas de Porte Electrónicas (CPE) desde nuestros sistemas (AgroRuralSistemas), es necesario que realice por única vez por CUIT unos pasos previos desde la web de AFIP, **no le tomara más de 5 minutos realizarlos y es muy sencillo**:

**Paso 1:** Ingrese a la página de la AFIP mediante la clave fiscal del CUIT a autorizar: [Abrir Pagina AFIP](https://auth.afip.gob.ar/contribuyente_/login.xhtml)

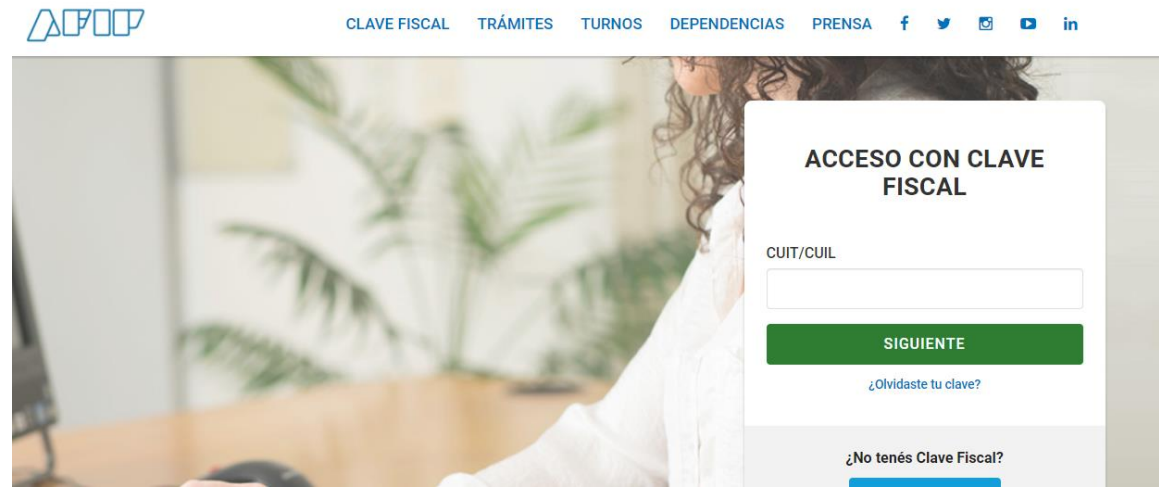

**Paso 2:** Una vez iniciada la sesión realice un click cobre: "**Administrador de Relaciones de Clave Fiscal**" (la ubicación de esta función puede variar dependiendo de su panel):

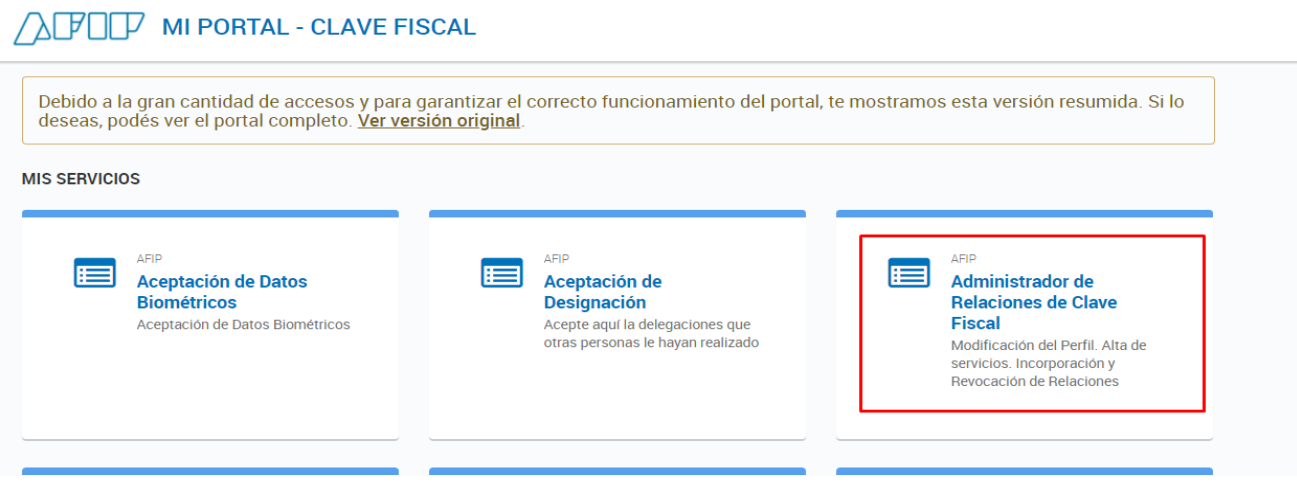

**Paso 3 - A:** En caso que usted represente a mas de 1 contribuyente, la AFIP le solicitara que identifique cual es el correcto para esté caso, como se le muestra a continuación:

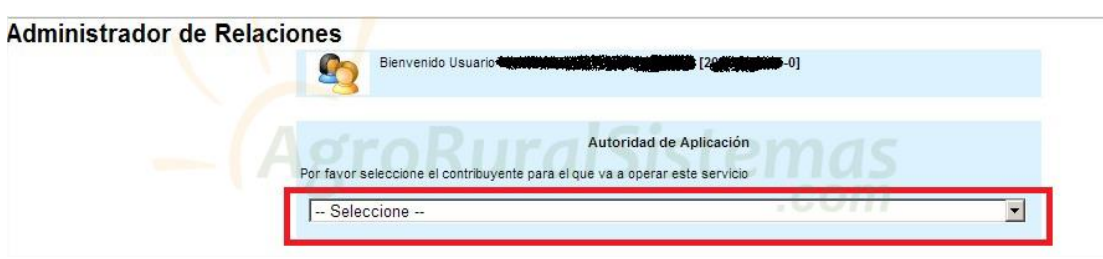

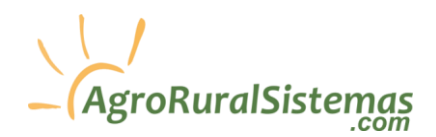

**Paso 3 - B:** En caso que usted no represente a ningun otro contribuyente mas que a usted mismo, la pantalla anterior del Paso 3 - A no se le presentara y se le abrira la siguiente ventana, en ella seleccionar "Nueva Realación":

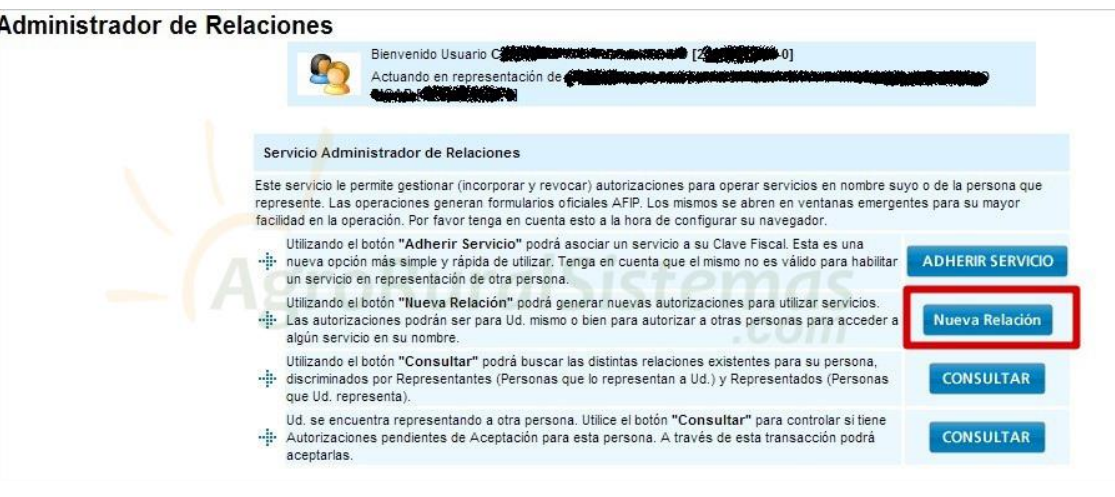

**Paso 4:** Seleccione su contribuyente y presione "Buscar":

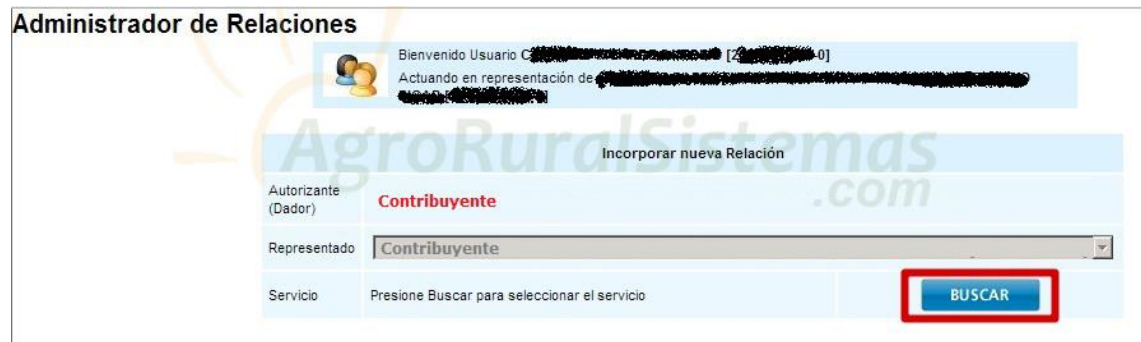

**Paso 5:** Lo siguiente es buscar **WebServices**:

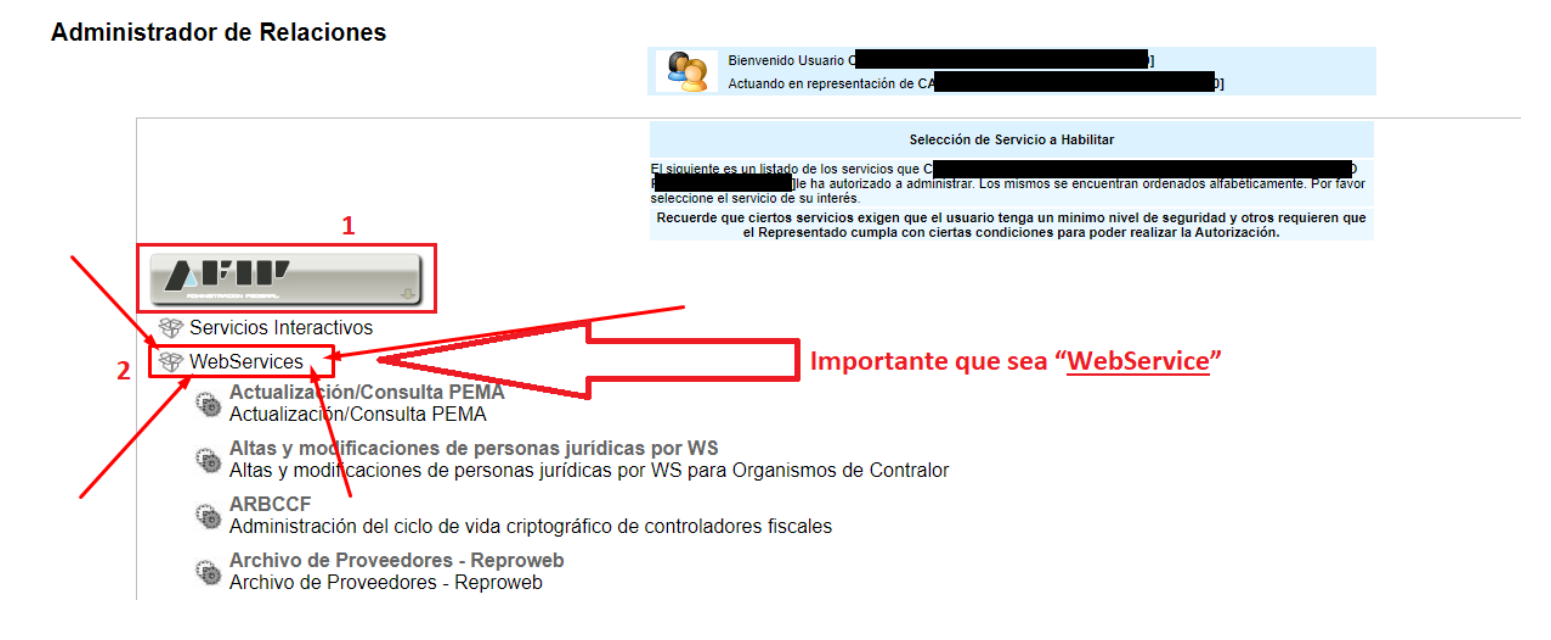

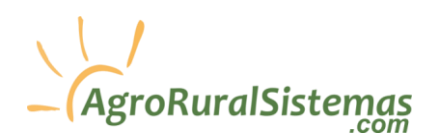

**Paso 6:** Una vez seleccionado WebServices en el Paso 5 diríjase al final del listado que se mostrara y seleccione el servicio "**wscpe**" como se muestra en la siguiente imagen:

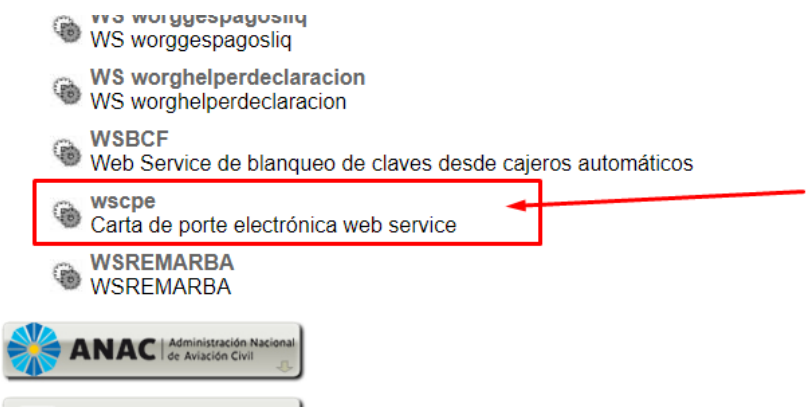

**Paso 7:** Al realizar click sobre "**wscpe**" de la imagen anterior, se abrirá la siguiente ventana para buscar al Representante, en ella presione en "Buscar:

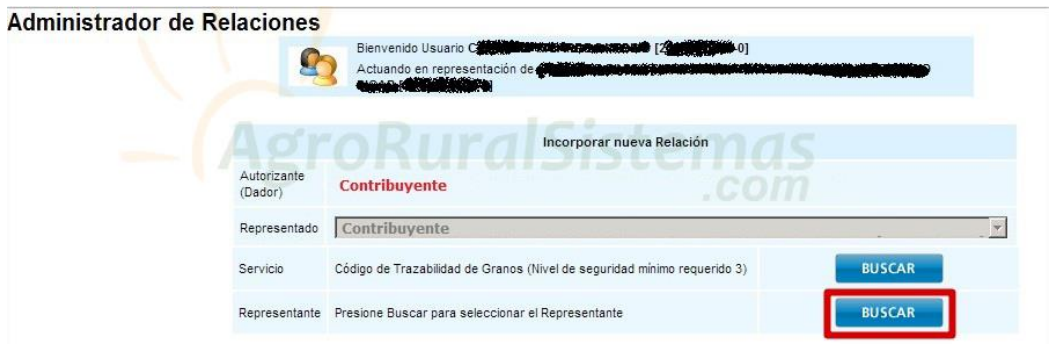

**Paso 8: LEER:** En la siguiente ventana (imagen de abajo) introduzca el **CUIT: 20317359692** (Cuadro rojo 1) y presione "Buscar" (Cuadro rojo 2), al hacerlo le deberá mostrar el nombre "**CAREGGIO ARIEL ANTONIO**" (Propietario de los sistemas de AgroRuralSistemas), cuando se le muestre presione en "CONFIRMAR" (Cuadro rojo 3):

\*Es posible que a usted se le muestre un listado de "Computadores Fiscales", si es así simplemente lo ignora y complete con los datos indicados en los 2 cuadros rojos.

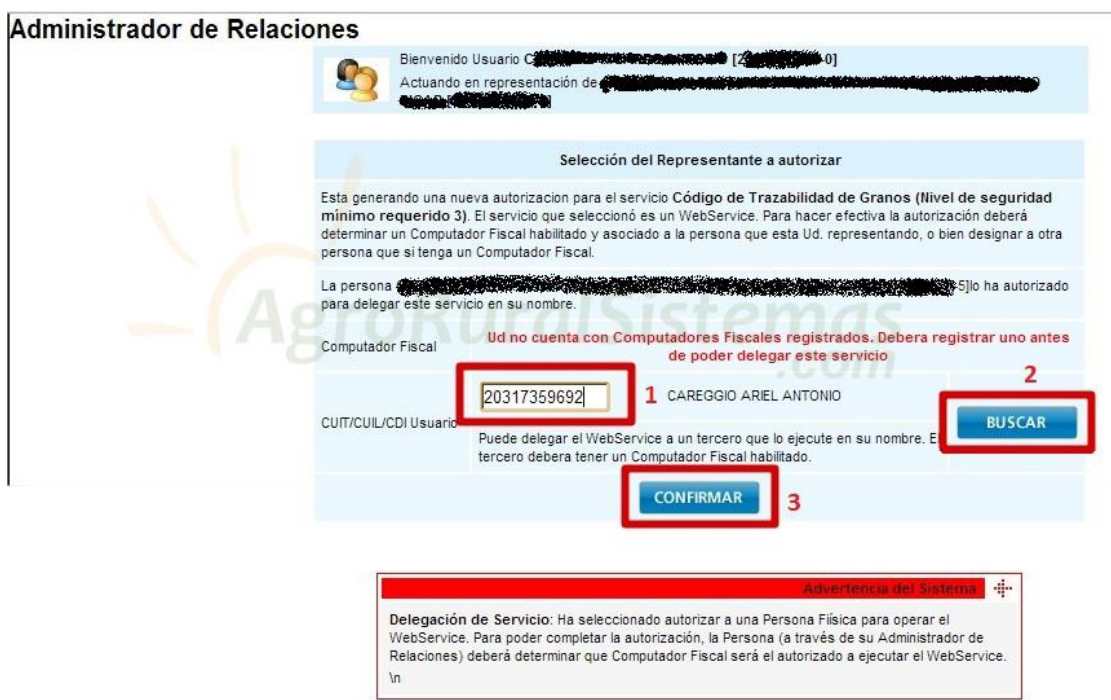

# **AgroRuralSistemas**

**Paso 9: IMPORTANTE**, la ventana que se abrirá luego de presionar en "CONFIRMAR" **NO CERRARLA HASTA HACER UNA COPIA DE LA MISMA, de lo contrario no podremos aceptar la delegación**, si no se le muestra ninguna ventana, siga los pasos de esta guía[: Ver guía](https://agroruralsistemas.com.ar/ventanas_emergentes_afip)

Al presionar "Confirmar" le mostrará un mensaje, en este caso estos mensajes pueden ser 2 diferentes, uno de ellos es como el siguiente, **a esté mensaje sáquele una foto o imprímalo en PDF ya que nos deberá enviarlo por mail (No se aceptarán copias en texto, solo fotos o PDF del comprobante, es por su seguridad)**:

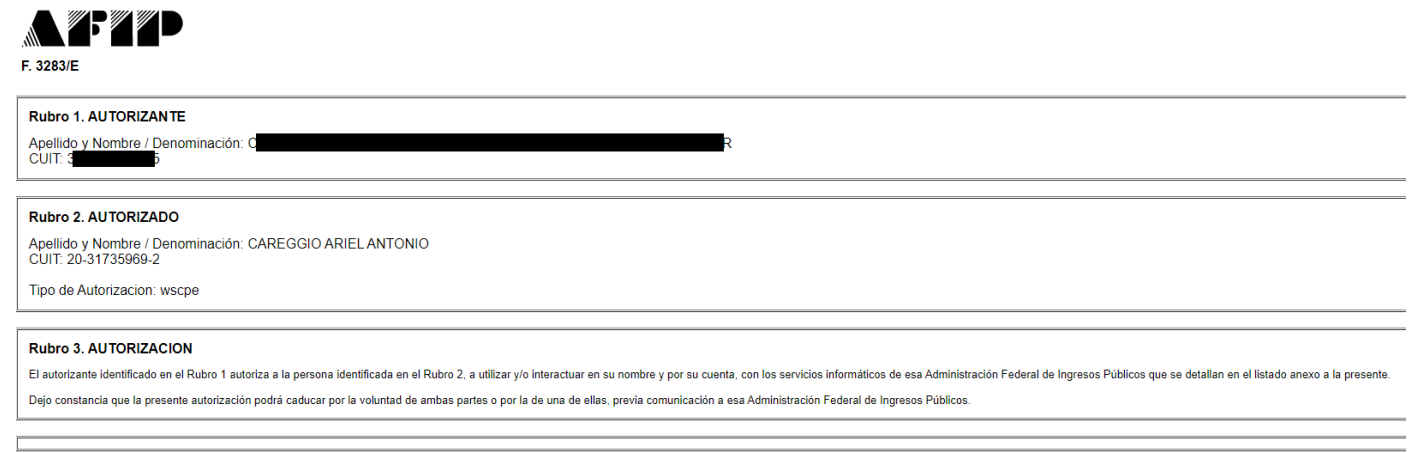

**El otro mensaje que le puede mostrar es el siguiente, cualquiera de los 2 mensajes que le muestre debe enviarnos:** 

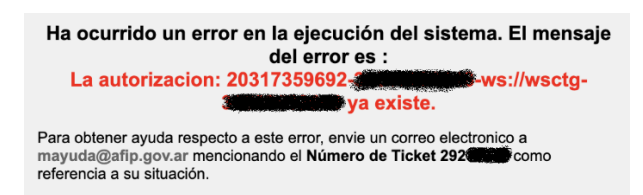

**Paso 10 – IMPORTANTE:** Una vez realizado los pasos anteriores, envíenos un mail a [agroruralsistemas@gmail.com](mailto:agroruralsistemas@gmail.com) con los siguientes 2 datos:

- 1. Dato 1: Adjuntar la pantalla que se le mostro en el **Paso 9**, recuerde que pueden ser 2 imágenes diferentes, cualquiera de las dos que nos envíe es suficiente, si no la guardo debe realizar los pasos nuevamente.
- 2. Dato 2: Y agregue al mail lo siguiente:

#### **Ya realizamos la delegación del servicio "Cartas de Porte Electrónicas" con los siguientes datos:**

**Razón Social: CUIT: Clave CPE- ((\*) NO ES LA CLAVE FISCAL): Teléfono:**  Envíenos el mail y aguarde nuestra respuesta. **(\*) Clave CPE-:** Es una clave que se la brindamos nosotros, si aun no la tiene simplemente deje vacío dicho campo (Más abajo encontrara más detalles sobre esta Clave CPE-, le recomendamos leerlo).

Puede enviarnos en un mismo mail todas las delegaciones que haya realizado, no hay límites para ello, puede gestionar las Cartas de Porte Electrónicas (CPE) de todos los solicitantes/titulares que desee, sin cargos extras. Si nos envía más de una delegación tenga en cuenta que necesitaremos que nos envíe los **Datos 1** y **Datos 2** mencionados arriba de cada CUIT.

#### **Paso 11: POR FAVOR LEER, ES POR SU SEGURIDAD:**

Los CUIT que usted delegue, por defecto van asociados al mail desde el cual nos envía las delegaciones, y se le generará una "Clave CPE-", esta clave va asociada al mail desde el cual nos envió la delegación.

# **AgroRuralSistemas**

Está "Clave CPE-" puede asociar a varios CUIT, en otras palabras, todos los CUIT que usted nos envíe desde el mismo mail se asociaran a la misma "Clave CPE-", también si nos envía CUIT desde diferentes direcciones de mails y desea que asociemos los mismos a una misma "Clave CPE-" que usted ya tenga, entonces deberá enviarnos la "Clave CPE-" a la cual desea que se los asociemos. Todo esto es por su propia seguridad.

Como así también, si lo desea puede solicitar una "Clave CPE-" diferente para cada titular, en este caso cada vez que necesite gestionar las CPE de un Solicitante/Titular diferente deberá estar modificando la "Clave CPE-" en el sistema. Por tal motivo, por defecto asociamos todos los CUIT que nos envíe desde el mismo mail a una sola "Clave CPE-", para que no tenga que estar cambiando la clave constantemente, de esta manera con solo cambiar el titular de la lista desplegable sea suficiente. Pero si lo desea puede solicitarnos una "Clave CPE-" para cada solicitante.

**Seguridad: Recuerde que toda persona a la que usted le comparta esta "Clave CPE-" podrá gestionar CPE para los CUIT que estén asociados a dicha clave**, por tal motivo dependiendo de su situación, es posible que necesite una "Clave CPE-" para cada CUIT o determinados CUIT, en este caso simplemente nos lo solicita.

**(\*) Clave CPE-:** Es una clave que se la brindamos nosotros, tenga en cuenta que si es la primera habilitación que realiza entonces aun no cuenta con Clave CPE- pero lea lo siguiente para habilitaciones futuras.

Como una descripción breve, todos los CUIT que usted vaya a habilitar, se podrán asignar a la misma Clave CPE-, de esta manera introduce una sola vez la Clave CPE- a nuestros sistemas y ya no deberá cambiarla y podrá gestionar las CP de todos los CUIT que estén asociados a ella. Por eso si ya cuenta con una Clave CPE- le recomendamos que nos la envíe en la solicitud de habilitación del nuevo CUIT, de lo contrario por seguridad le estaremos generando una nueva Clave CPE-.

#### [Ver más información de](https://agroruralsistemas.com.ar/guia_que_es_la_clave_cpe) la Clave CPE-

Una vez que aceptemos esta solicitud usted ya podrá utilizar el servicio desde el sistema de las Cartas de Porte.

**Nota Importante:** AgroRuralSistemas cuenta con atención al cliente los 365 días del año, y tratara de realizar las aceptaciones lo más rápido posible de haber recibido dicho mail. Normalmente estas aceptaciones se realizan dentro de las 6 horas de haber recibido el mail. Pero no se descarta que pueda haber una demora de hasta 48 horas para la aceptación. Ni bien se realice la aceptación se le estará informando vía mail.